## **คู่มือการลงทะเบียนการอบรม ส าหรับการบันทึกข้อมูลในระบบ SMART IMEAc**

**ขั้นตอนการลงทะเบียนการใช้งานระบบ**

**1. เข้าเว็บไซต์ SMART IMEAc** 

**Link:** <https://accreditation.imeac.org/#/pages/login>

**- ใส่ User และ Password ที่กรอกในตอนที่ลงทะเบียน**

**(หากท่านจ ารหัสผ่านไม่ได้ให้กดที่"ลืมรหัสผ่าน?" ระบบจะส่งรหัสใหม่ให้ทาง Email ของท่าน และถ้าต้องการเปลี่ยนรหัสใหม่ สามารถท าได้ในการ Edit Profile)**

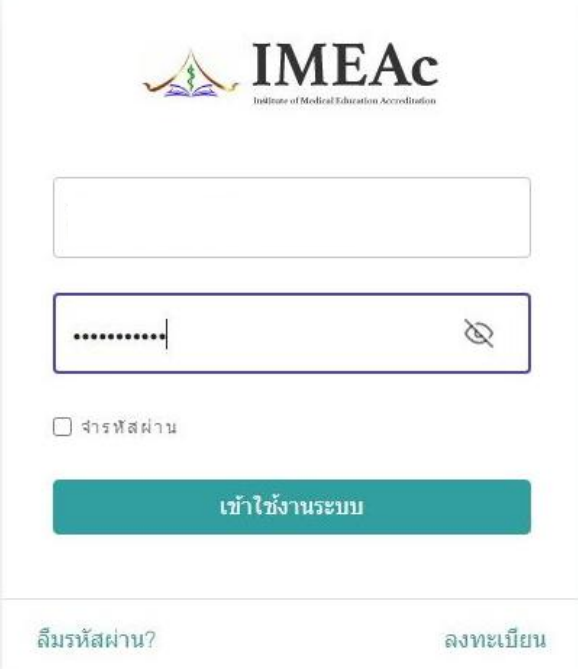

**2. เมื่อเข้ามาสู่ระบบแล้ว ที่หัวข้อแถบซ้ายจะพบค าว่า "กิจกรรม" โดยจะมีรายการกิจกรรมปัจจุบันของ สมพ.** 

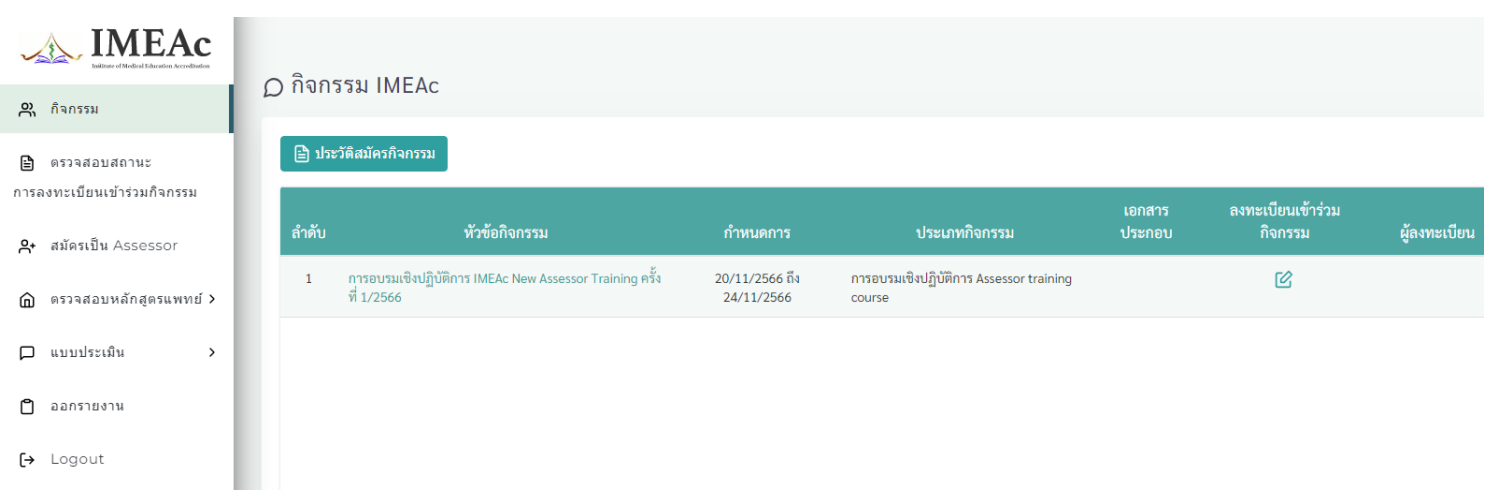

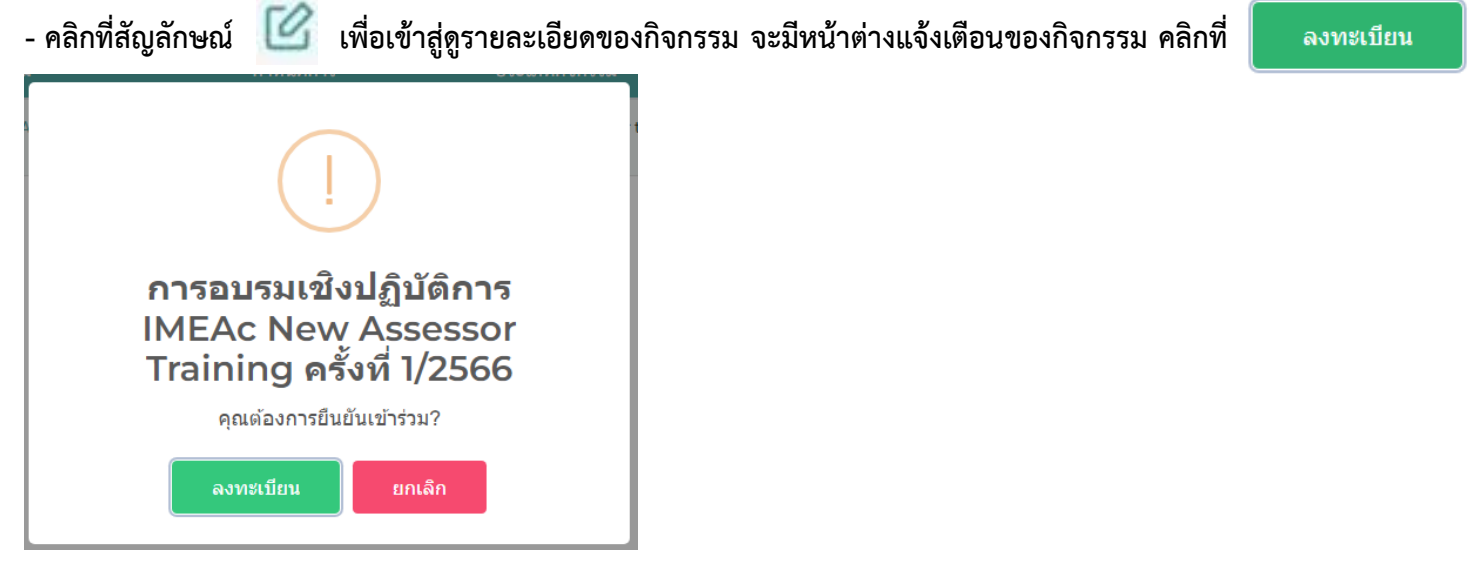

## **3. เมื่อเข้ามาสู่หน้ากิจกรรมแล้ว**

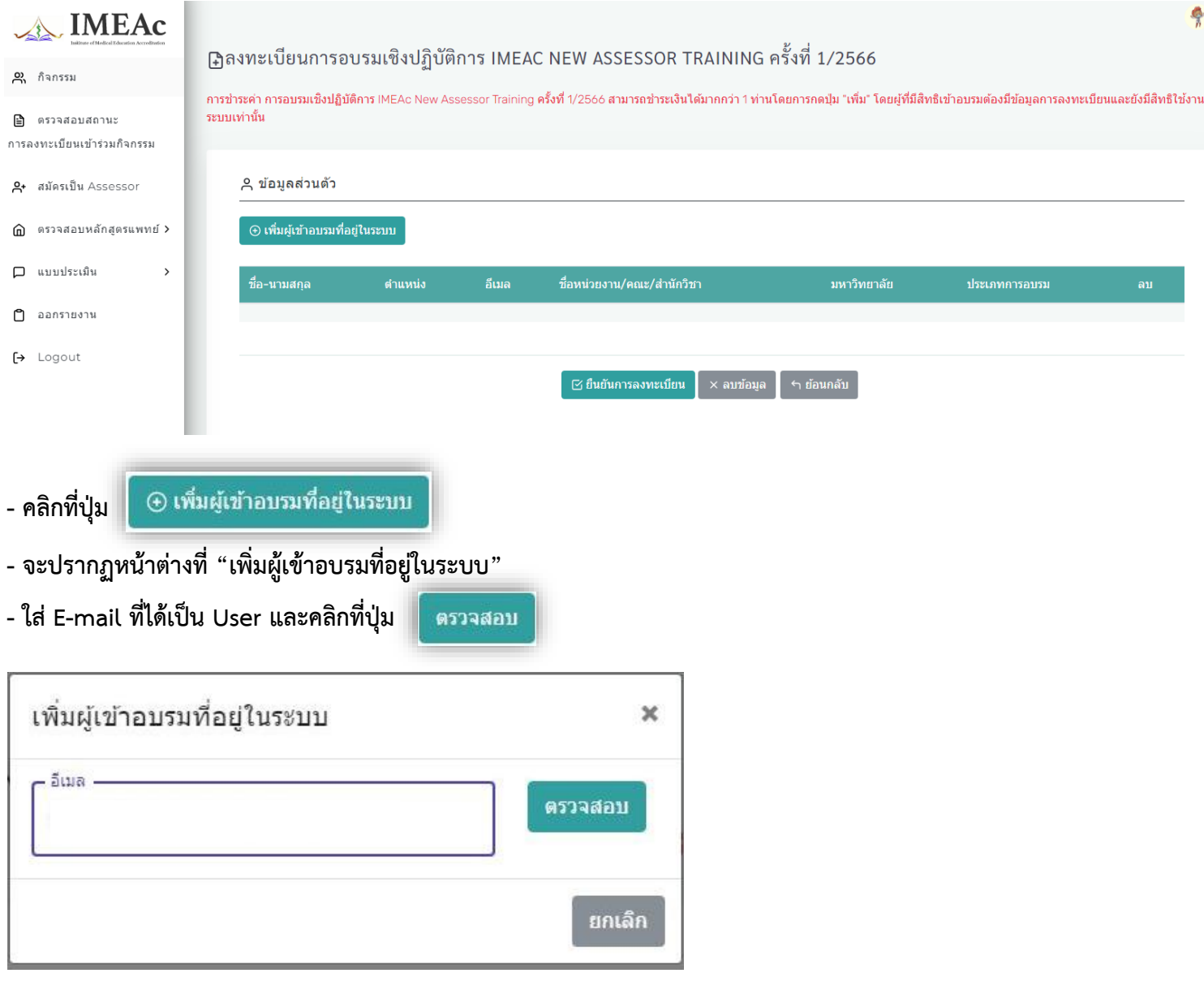

- **- จะปรากฏหน้าต่างรายละเอียดข้อมูลที่ได้ลงทะเบียนไว้**
- **- ตรวจสอบความถูกต้อง และคลิกที่ปุ่ม**   $\oplus$  ตกลง

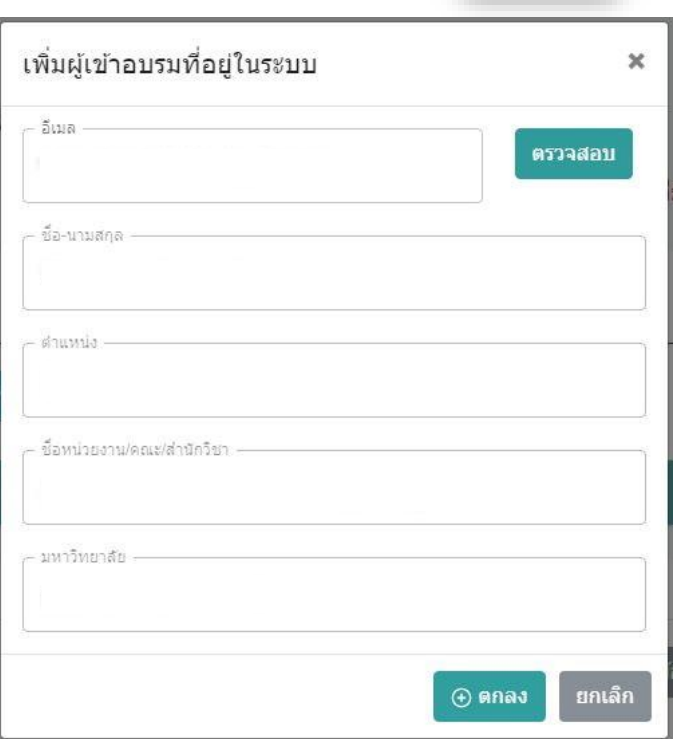

- **4. เมื่อระบบกลับมาสู่หน้ากิจกรรมแล้ว**
- **- คลิก Drop down ที่ "ประเภทการอบรม" และเลือกรายการ "การอบรมเชิงปฏิบัติการ IMEAc New Assessor Traninig........."**

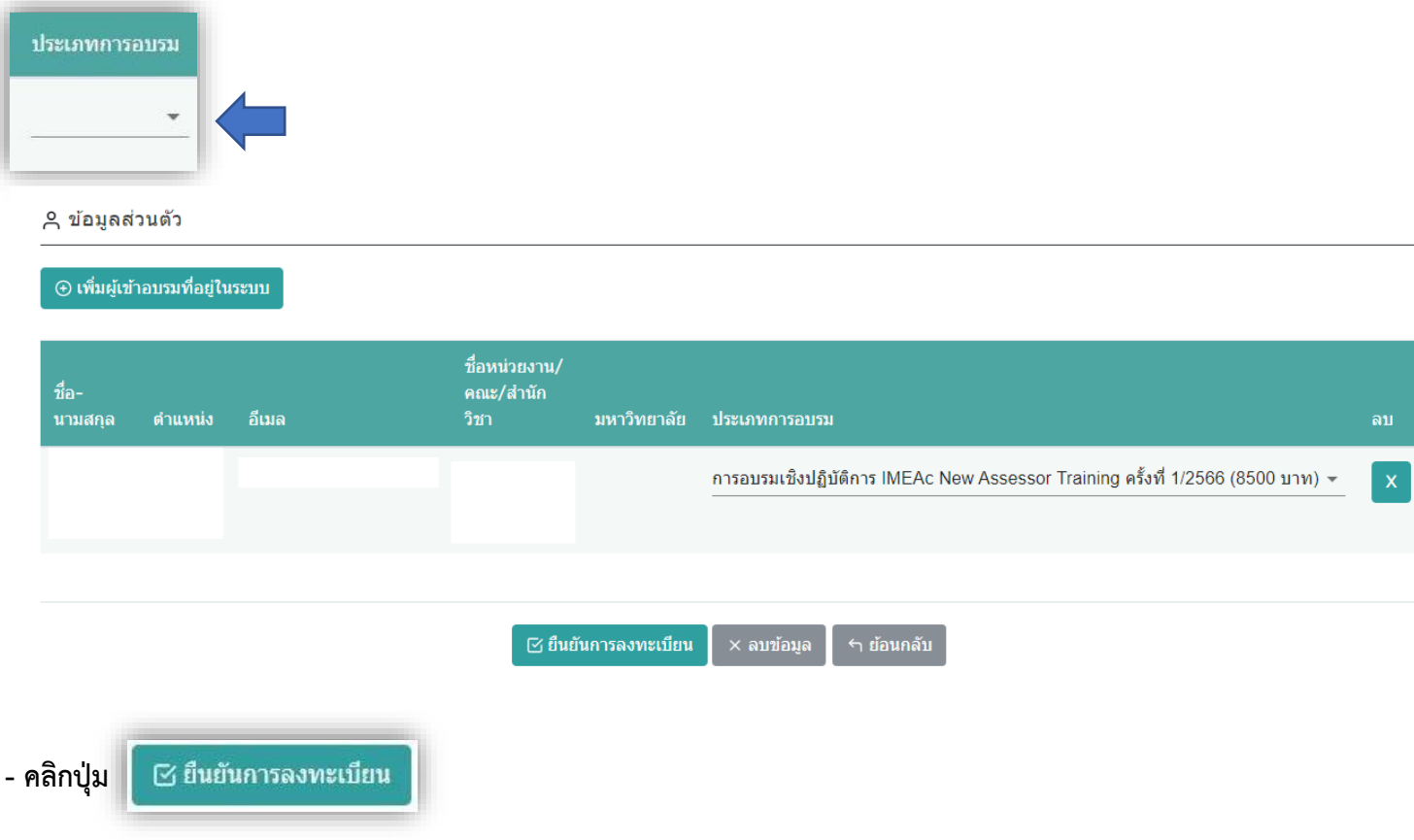

**- ระบบจะปรากฎหน้าต่างที่แจ้งเตือนว่า "บันทึกส าเร็จ"**

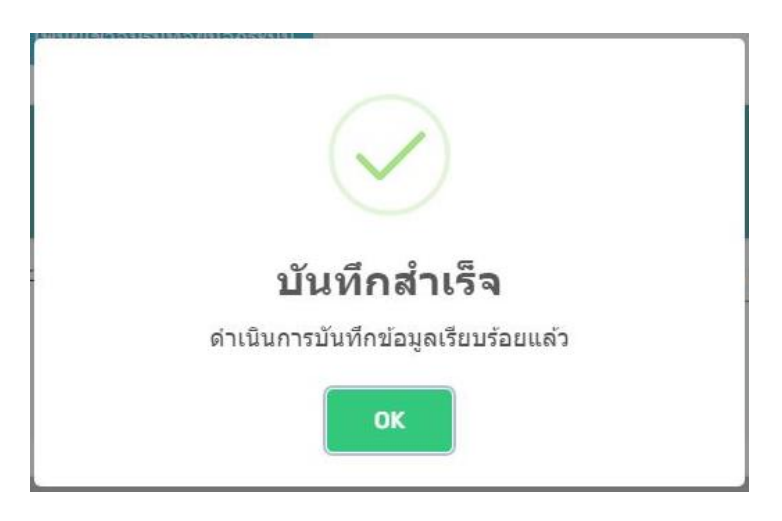

**5. กลับมาสู่หน้ากิจกรรมแล้ว ที่หัวข้อแถบซ้ายจะพบค าว่า "ตรวจสอบสถานะการลงทะเบียนเข้าร่วมกิจกรรม" โดยมี** รายละเอียดและสถานะการชำระเงิน

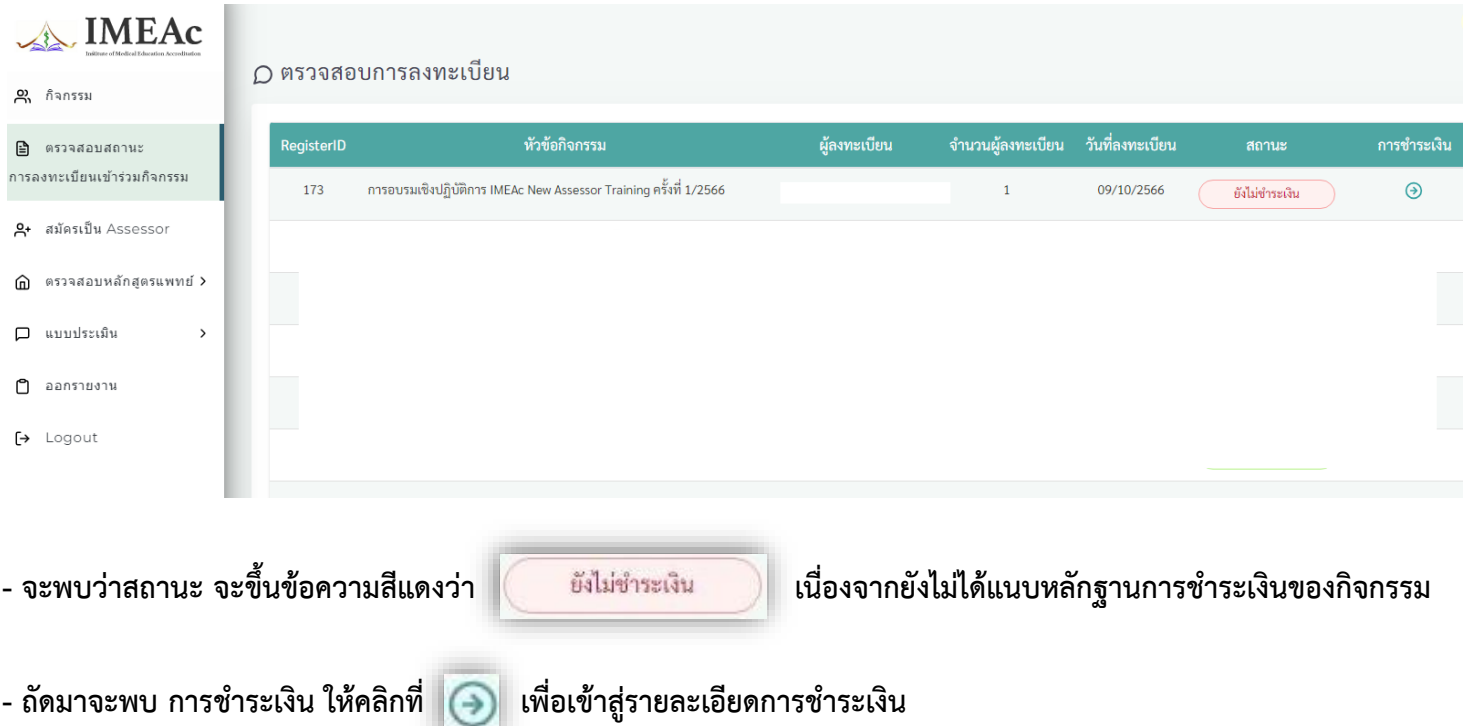

## **6. เมื่อเข้ามาแล้ว จะปรากฏหน้าต่าง "แจ้งช าระเงิน"**

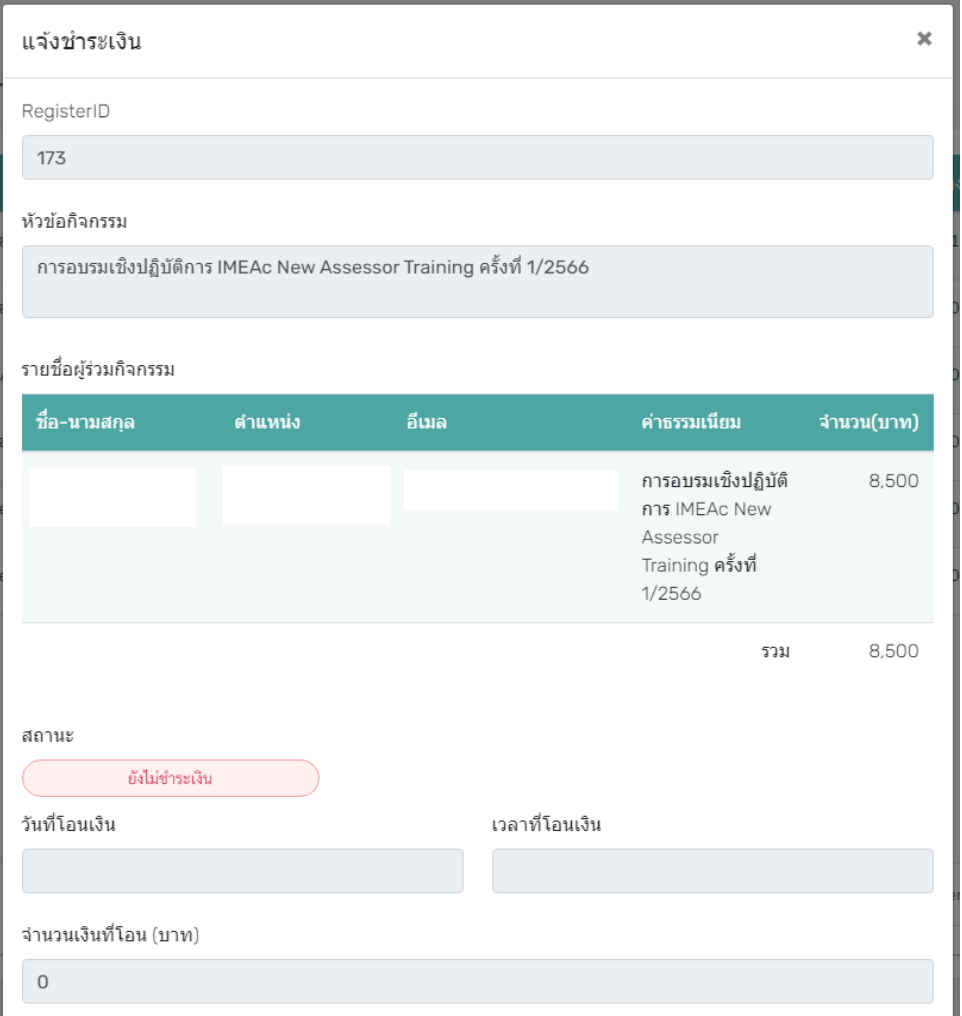

- เลื่อนลงมาจะพบในส่วนของ "ฟอร์มแจ้งชำระเงิน" จะมีรายละเอียดวัน/เวลา และจำนวนเงิน - ให้ระบุวัน/เวลา/จำนวนเงินจริง ตามหลักฐานการชำระเงินที่แนบไฟล์

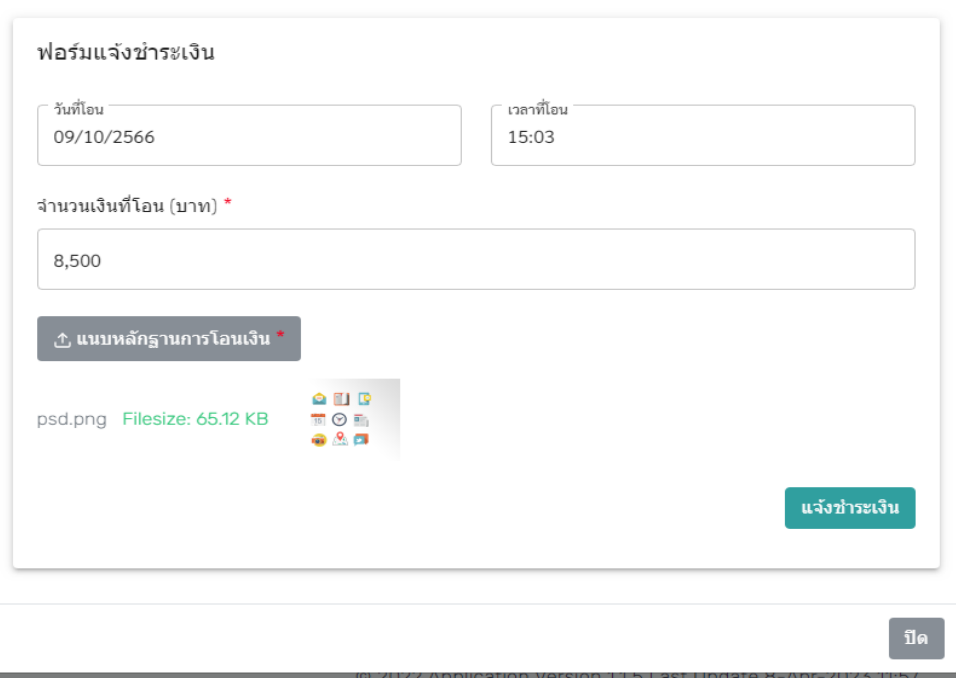

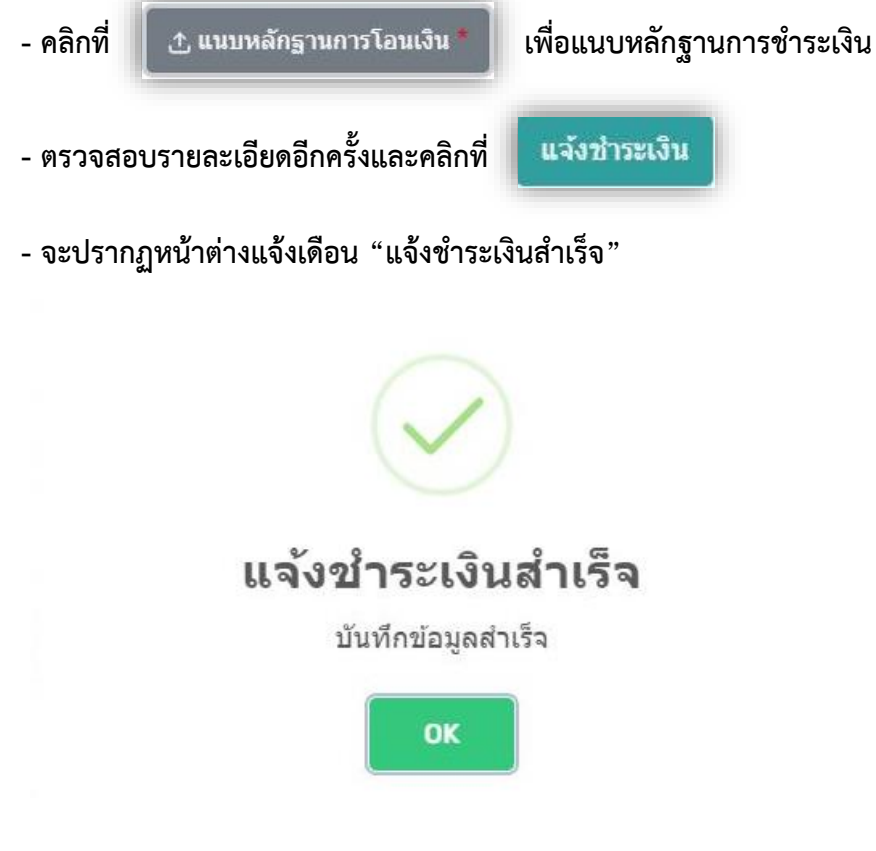

**7. กลับมาสู่หน้ากิจกรรมแล้ว ที่หัวข้อแถบซ้ายจะพบค าว่า "ตรวจสอบสถานะการลงทะเบียนเข้าร่วมกิจกรรม" โดยมี** รายละเอียดและสถานะการชำระเงิน

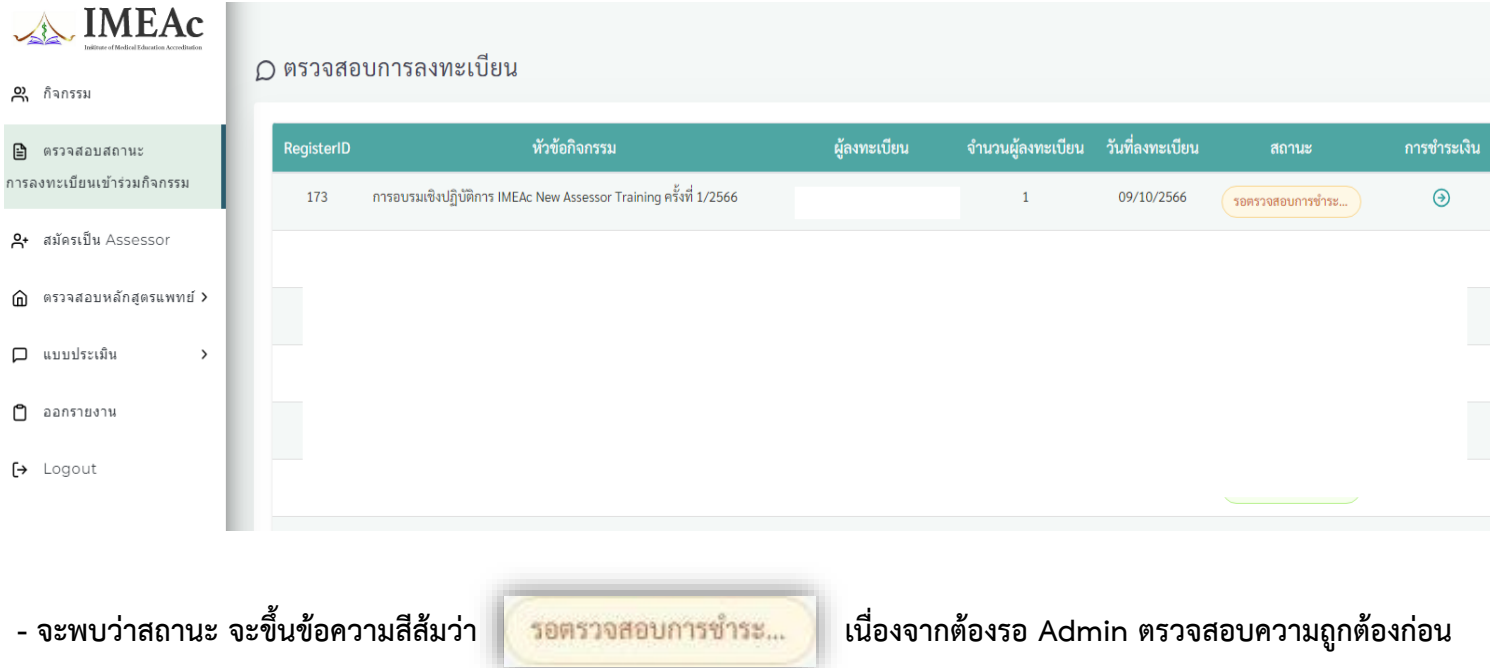

**- เมื่อ Admin ตรวจสอบแล้วถูกต้องสมบูรณ์ สถานะจะถูกเปลี่ยนเป็น** 

ชำระเงินแล้ว

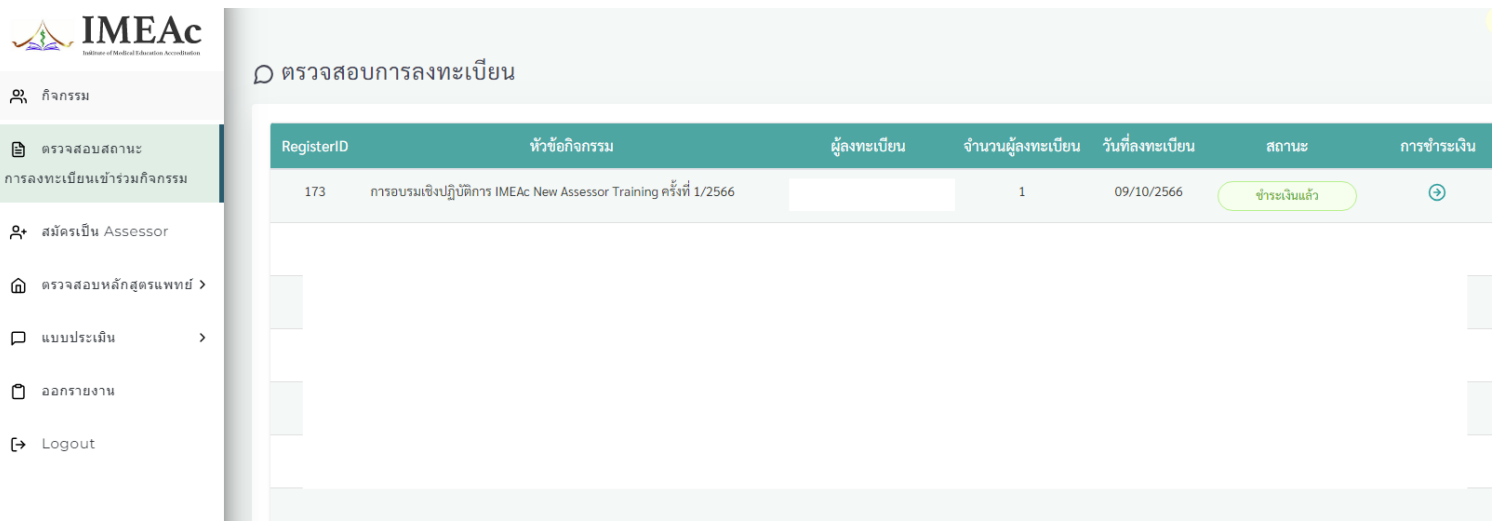

**\*\*เสร็จสิ้นการบันทึกข้อมูล\*\***